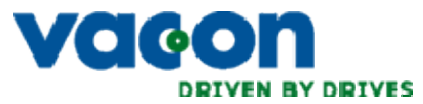

## Инструкция по установке русского языка

## **в преобразователях частоты Vacon серии NXS/NXP(NXC)**

Непременным условием отображения русского языка на панели управления является:

- 1. Наличие графической панели управления PAN-G
- 2. Наличие языкового пакета содержащего русский язык в преобразователе частоты.

Графическая панель управления имеет наклейку «G» на обратной стороне (на рисунке – она слева):

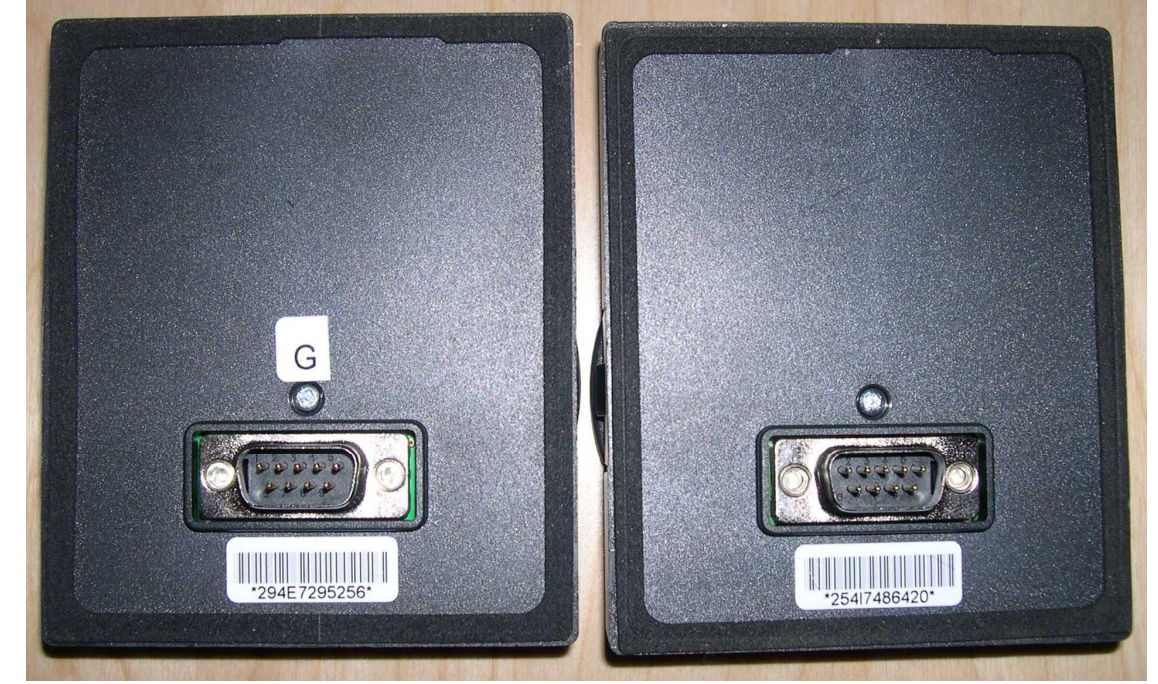

Языковый пакет смотрим в меню 6.1. панели управления. Нужный нам языковый пакет содержит три языка – English, Russia, Chinese. В этом случае надо только выбрать русский язык.

Если у Вас есть графическая панель управления PAN-G, но не установлен русский языковый пакет, то его можно установить самостоятельно.

Что потребуется:

- 1. Компьютер с MS Windows XP, Windows Vista
- 2. Наличие COM-порта (RS-232) или переходника USB-COM
- 3. Шнур RS-232 9pin male 9pin female. Распиновка контактов 2-2, 3-3, 5-5, GND-GND (лишние соединения отрезать)
- 4. Наличие программы NCLoad (скачать по ссылке [http://www.vacon.com/File.aspx?id=470778&ext=exe&routing=396771&webid=450466&name=NCLoad\\_1.0.18](http://www.vacon.com/File.aspx?id=470778&ext=exe&routing=396771&webid=450466&name=NCLoad_1.0.18))
- 5. Наличие программы NCDrive (скачать по ссылке [http://www.vacon.com/File.aspx?id=470550&ext=exe&routing=396771&webid=450466&name=NCDrive\\_2.0.11\\_Setup](http://www.vacon.com/File.aspx?id=470550&ext=exe&routing=396771&webid=450466&name=NCDrive_2.0.11_Setup))
- 6. Системное программное обеспечение для Вашего привода. Версию программного обеспечения Вы можете узнать в меню 6.8.3.1. Последнюю версию системного программного обеспечения для Вашего привода можно скачать по ссылке <http://www.vacon.com/Default.aspx?id=466600> (также

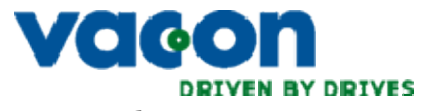

доступны старые версии системного программного обеспечения для NXS - <http://www.vacon.com/Default.aspx?id=463061> и NXP - <http://www.vacon.com/Default.aspx?id=463062>)

Устанавливаем на компьютер программы NCLoad и NCDrive. После установки необходимо настроить скорость соединения и СОМ-порт через который будет связь с приводом. (COM1-COM8, 38400-57600 бод).

Перед установкой языкового пакета рекомендуется сохранить параметры привода в файле или в панели управления. Сделать это можно в программе NCDrive:

- Соединить привод с компьютером
- Включить привод (подать питание на привод)
- Установить режим ON-LINE в программе NCDrive и дождаться загрузки параметров
- Сохранить параметры в файл меню File -> Save As
- Закрыть программу

Запустить программу NCLoad.

Выбрать вкладку Language

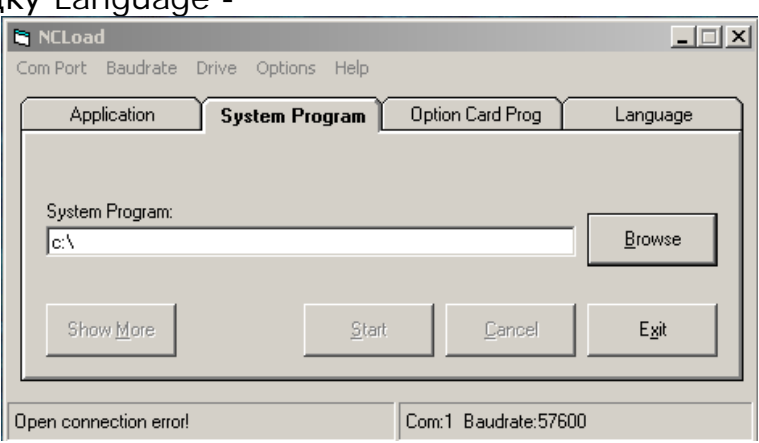

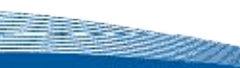

 $C$ тр 3 из 3

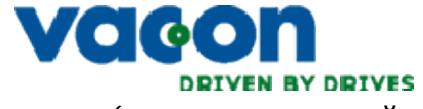

Выбрать файл системного программного обеспечения (соотвествующий установленному в приводе) и языковый пакет L006 –

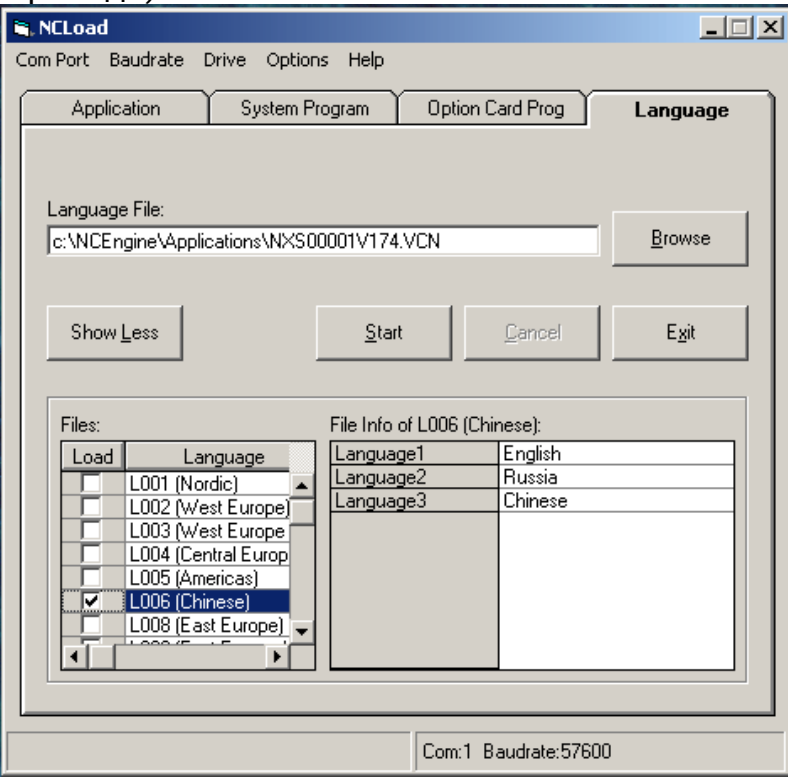

Нажать кнопку Start. Дождаться окончания загрузки. По окончании загрузки привод самостоятельно перезагрузится.

После перезагрузки привода необходимо проверить правильность установки программного обеспечения – проверяем наличие языка Russia в меню 6.1.

Для восстановления параметров производим следующие действия:

a kabupatén Kabu

- Запустить программу NCDrive
- Открыть файл сохраненных параметров File -> Open
- После открытия файла выбрать пункт Drive -> Download
- Проверить настройки
- Закрыть программу